## **Training School License Verification**

- 1) Click the Training School License Verification link
- 2) Enter the School Name. If you do not know the entire name, you can add asterisks "\*" at the end of the last letter typed.

**or** 

Search by entering their DCJS License number. (Make sure to include dash after the 88. Ex. 88-XXXX).

3) Click Search

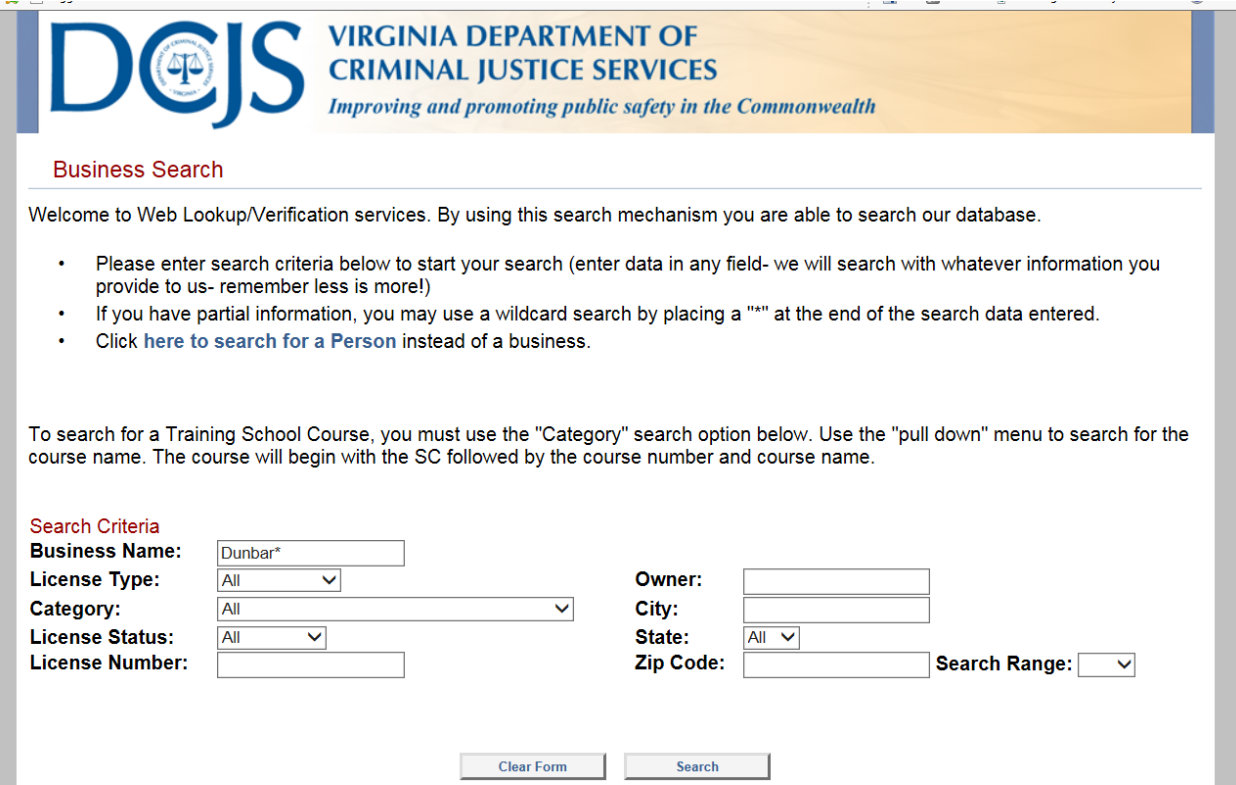

4) Once the Search Results display, click on the appropriate School to open the record.

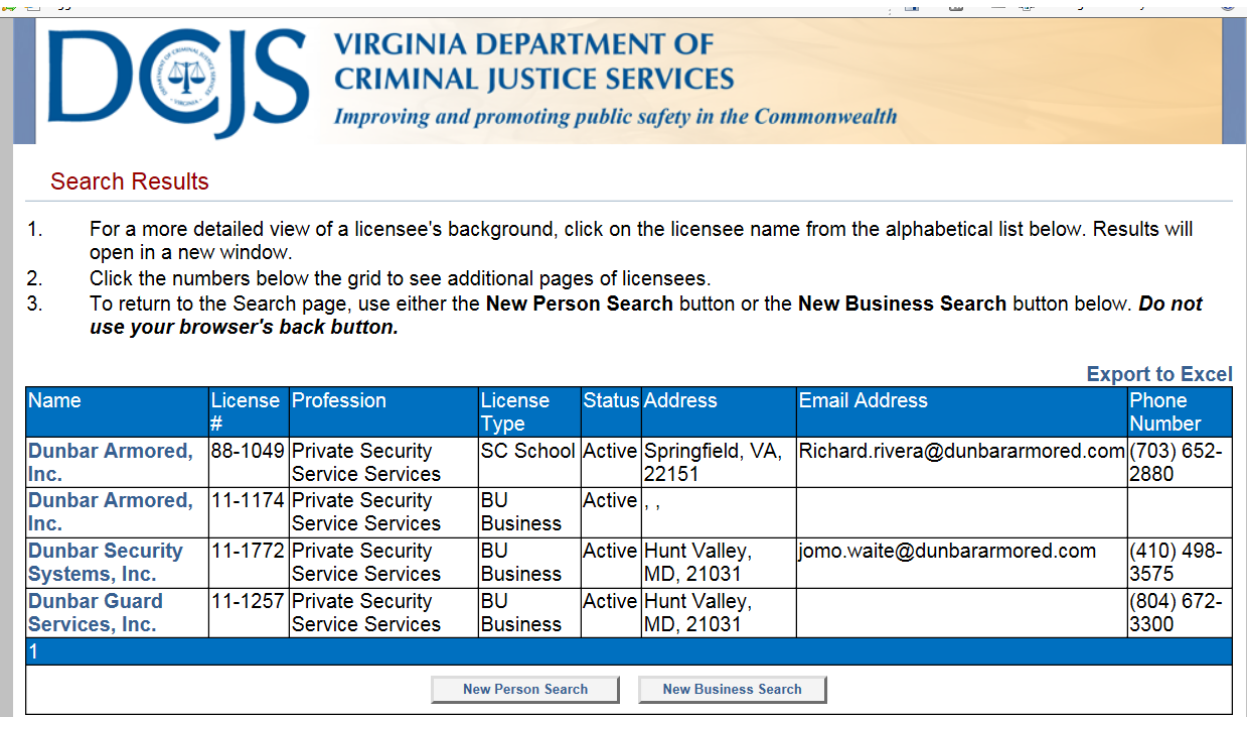

5) Once the record opens, the following items will display: School Name, DCJS Number, Physical Address, Mailing Address, Status, Categories, Issued Date, Expiration Date, Specialty Information, and "Doing Business As" Information. See below:

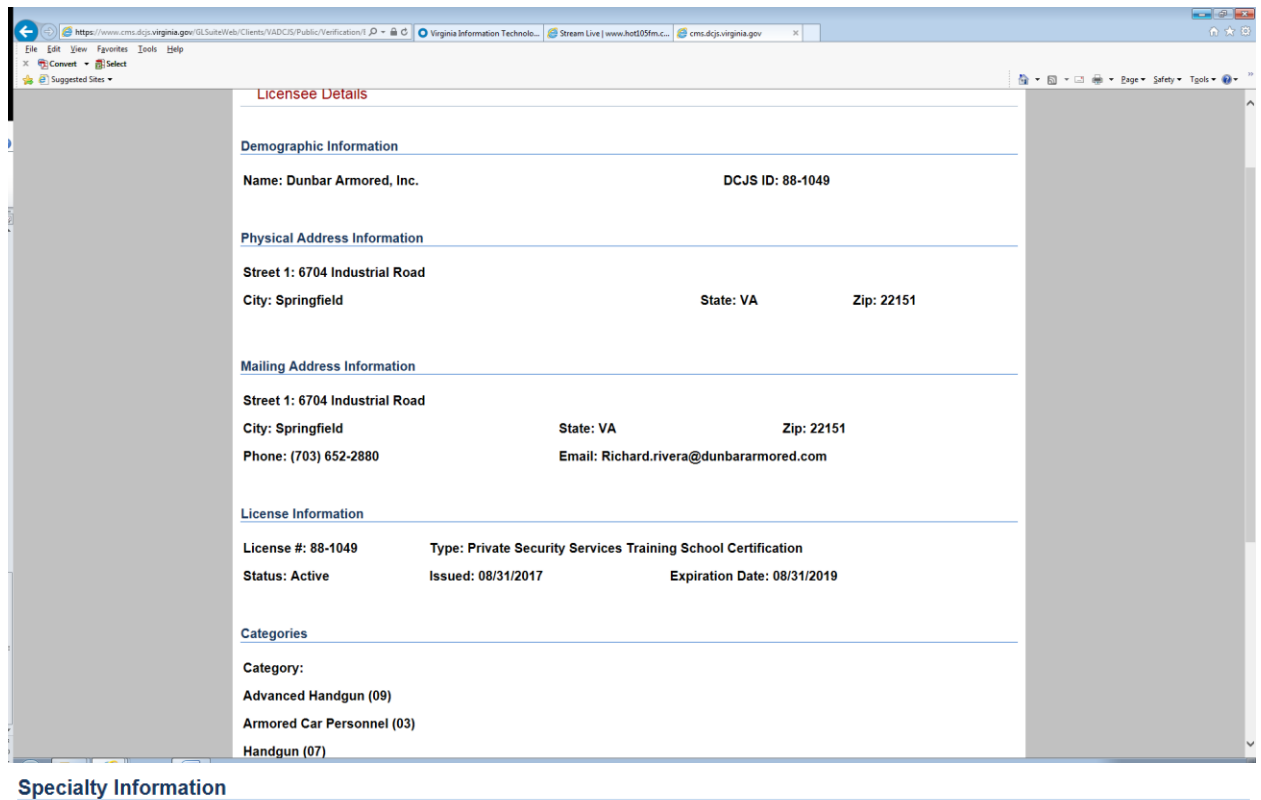

**Photo Services** 

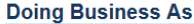

Alias: , Dunbar Armored, Inc.

Disciplinary Information: This section will only show closed founded cases created after 02/13/15. If you need any disciplinary action information before this date, submit a written request to the Security Services Section of DCJS.

**Close Window** 

6) Click here to verify a Training School license now.